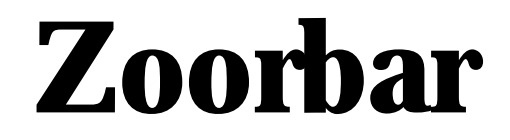

**Programa para informatización de colecciones de Historia Natural**

# **TALLER PRÁCTICO DE INICIACIÓN A ZOORBAR VERSIÓN 1.0 Febrero, 2006**

# *INDICE*

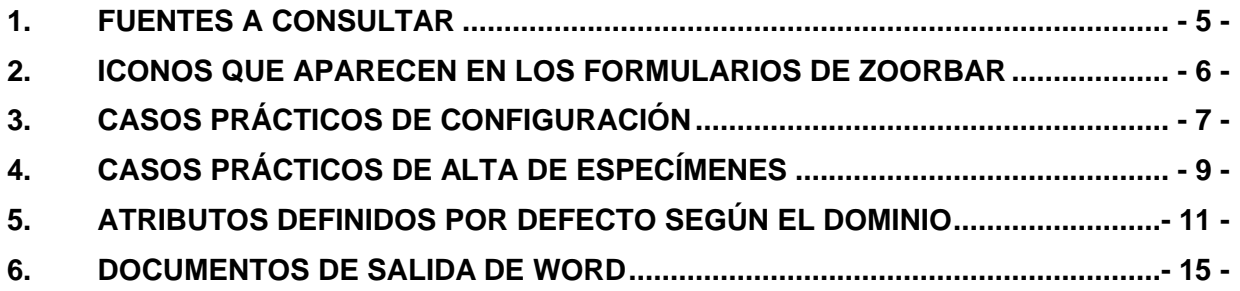

## **PROGRAMA**

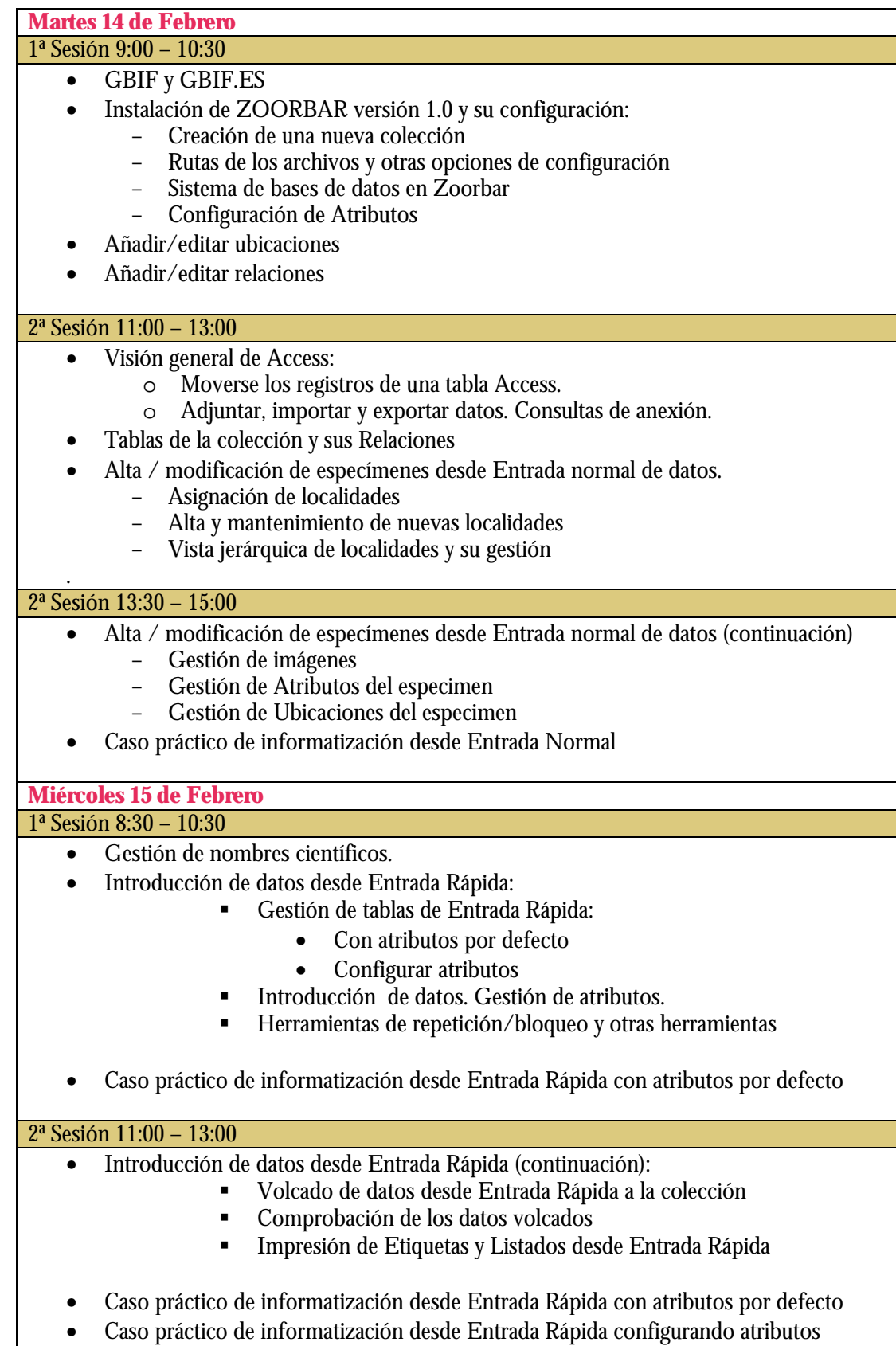

#### 3ª Sesión 13:30 – 15:00

- Uso de las imágenes digitales en las colecciones de historia natural.
- Informatización a partir de imágenes digitales desde Entrada Rápida.
- Consultas y listados.

#### **Jueves 16 de Febrero**

#### 1ª Sesión 8:30 – 10:30

- Impresión de etiquetas desde Menú Principal y desde Entrada Rápida:
	- o Configuración de etiquetas desde la pestaña de Configurar
	- o Creación de etiquetas propias.
- Fichado de Lotes no incluidos
- Gestión de Consultorías
- Gestión de personas

#### 2ª Sesión 11:00 – 13:00

- . Exportación de datos a GBIF:
	- El modelo DarwinCore y su evolución
	- Servicio de alojamiento de datos de la Unidad de Coordinación
	- Exportar datos desde ZOORBAR
- Caso práctico de Exportación de datos a GBIF:
	- Exportación de todos los datos de la colección.
	- Exportación utilizando el filtro de ZOORBAR
	- Exportación utilizando filtros de MS-Access.

#### 3ª Sesión 13:30 – 15:00

- Sistema de soporte técnico a usuarios BUGZILLA.
- Búsqueda en GBIF de datos de las colecciones
- Repaso y aclaración de dudas
- Discusión.

# **1. FUENTES A CONSULTAR**

- 1. Sitio web de ZORRBAR: http://www.gbif.es/zoorbar/zoorbar.php
- 2. Manual de Uso de ZOORBAR: http://www.gbif.es/zoorbar/zoorbardownload.php
- 3. Tablas de referencia para exportar a DarwinCore: http://www.gbif.es/recursos.php
- 4. Herramientas geográficas: http://www.gbif.es/HerramGeo.php
- 5. Herramientas geográficas y de soporte: http://www.gbif.org/links/tools
- 6. Principios sobre la calidad de los datos en GBIF: http://circa.gbif.net/irc/DownLoad/kjeYAKJSmRGFqwAaUY4x8KZ1jH4pYxtv/F37 w1fUI4R0AgTiySEZttf0yRVSbNGn/Data%20Quality.pdf
- 7. Enlaces de interés para la informatización de colecciones de Historia Natural (programa DIGIT): http://www.gbif.org/prog/digit/links

# **2. ICONOS QUE APARECEN EN LOS FORMULARIOS DE ZOORBAR**

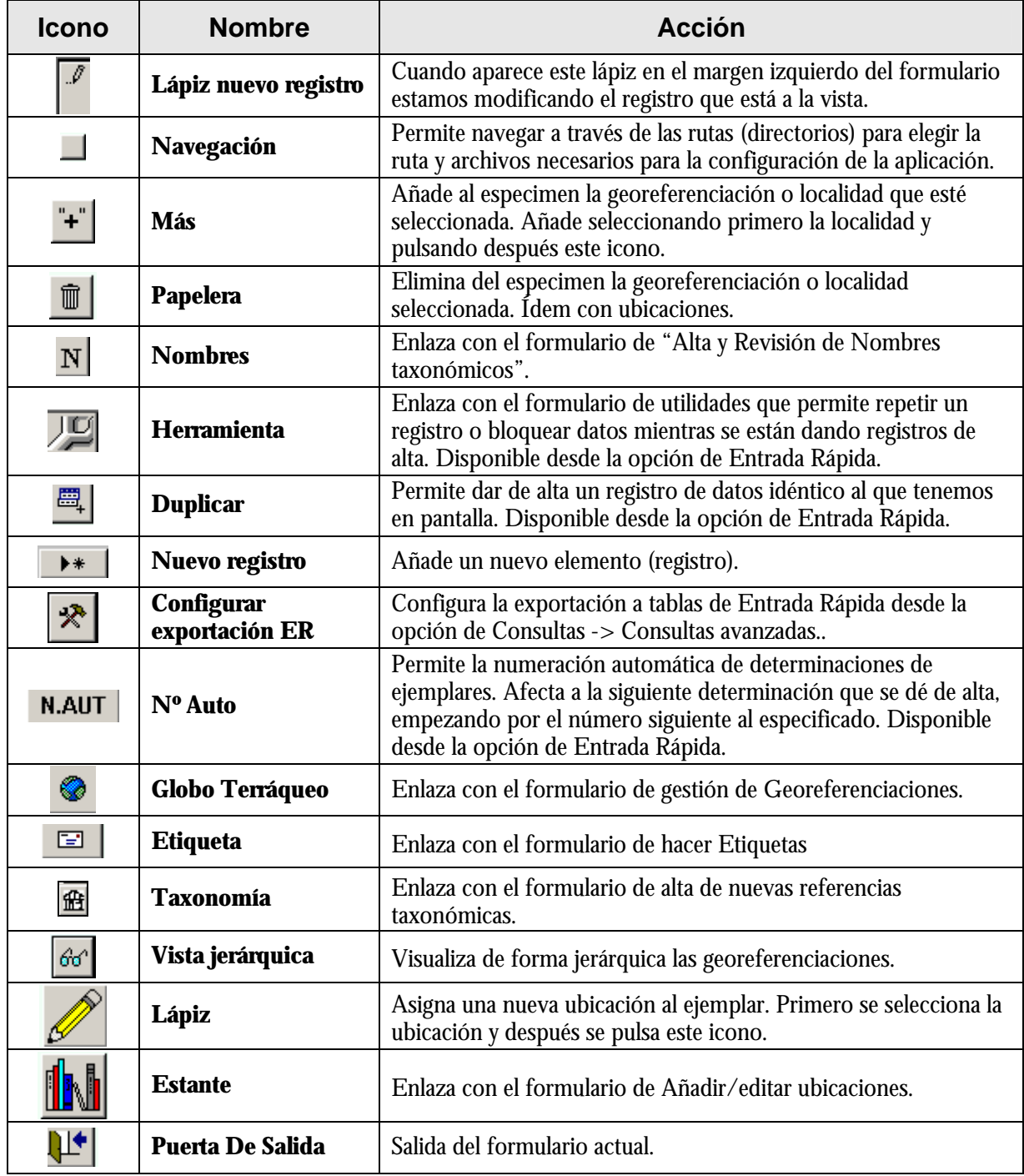

*Unidad de Coordinación* GBIF.ES

# **3. CASOS PRÁCTICOS DE CONFIGURACIÓN**

#### **Organización de Bases de Datos de ZOORBAR**

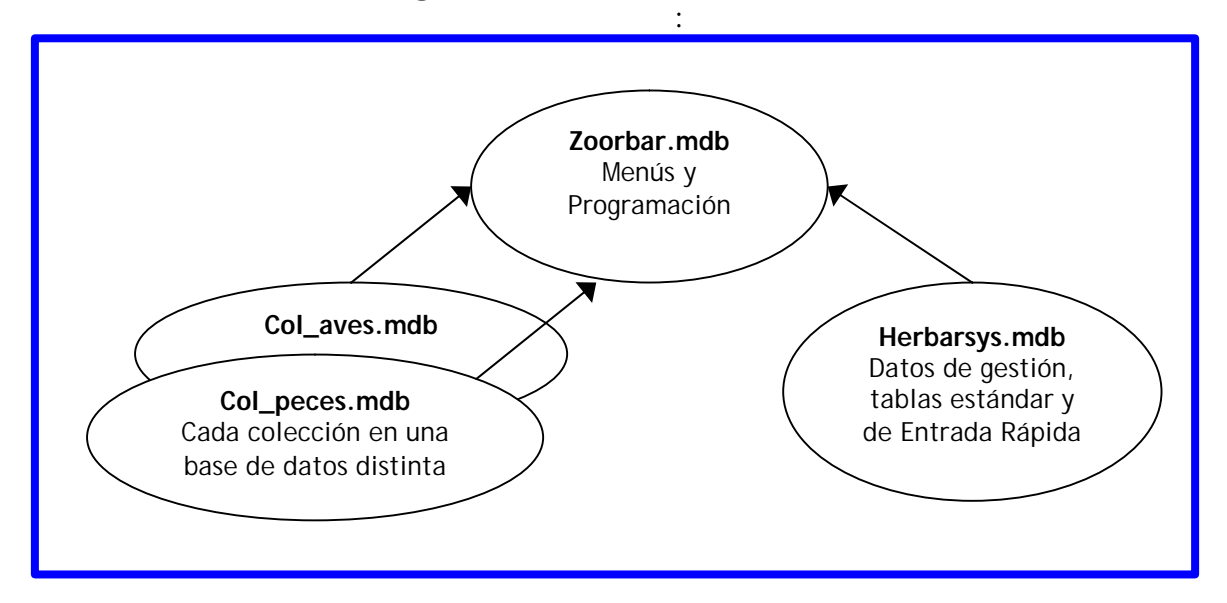

#### **Los directorios por defecto que vienen con la instalación son:**

- a.) Para Zoorbar.mdb, Herbarsys.mdb y la colección de trabajo: **C:\Zoorbar.**
- b.) Para documentos Word y Plantilla.mdb **C:\Zoorbar\Documentos**
- c.) Para las imágenes **C:\ Zoorbar\Imagenes**
- d.) Para la base de datos de exportación **C:\Zoorbar**

Para realizar los casos prácticos vamos a cambiar estos directorios por otros de prueba. Al terminar los casos prácticos deberemos dejar los archivos según se encuentran en estos directorios iniciales de instalación.

#### **PARA LOS CASOS PRÁCTICOS REALIZAR LOS SIGUIENTES PASOS PREVIOS:**

- e.) Crear el directorio **C:\ Zoorbar\DocuPrueba**
- f.) Crear el directorio **C:\Zoorbar\Internet**
- g.) Crear una base de datos de Access vacía y con el nombre **Exporta.mdb** en el directorio **C:\Zoorbar \Internet**

#### **CASO PRÁCTICO 1. Un usuario trabajando con una o varias colecciones.**

**OBJETIVO:** Trabajar con ZOORBAR instalado en el disco duro de nuestro ordenador (**Zoorbar.mdb**), al igual que **Herbarsys.mdb** y **la coleccion y/o colecciones**.

#### **Realizar los siguientes pasos:**

- 1. Comprobar que **Zoorbar.mdb** y **Herbarsys.mdb** están **C:\Zoorbar.**
- 2. Copiar todos los documentos de Word (\*.doc) y **Plantilla.mdb** de **C:\Zoorbar\Documentos** al directorio **C:\Zoorbar\DocuPrueba** .
- 3. Abrir la aplicación ZOORBAR y crear una nueva colección con el nombre **Aves.mdb** en el directorio **C:\Zoorbar**
- 4. Comprobar que los datos de esta colección **Aves.mdb** tienen la siguiente configuración. Para ello pulsar en la pestaña **Configuración** -> Acceso a Datos de las Colecciones:
	- a. **La DISCIPLINA** al que pertenece la colección es **ORNITOLOGÍA**.
	- b. Los documentos Word para Documentos y Etiquetas deben estar en **C:\Zoorbar\DocuPrueba**
	- **c.** Exportará sus datos a Internet en la base de datos **Exporta.mdb** del directorio **C:\Zoorbar\Internet**
- 5. Seleccionar la colección de trabajo **Aves.mdb** y comprobar que nos hemos conectado a ella.

#### **CASO PRÁCTICO 2. VARIOS USUARIOS Y UNA O VARIAS COLECCIONES EN RED**

**OBJETIVO:** Trabajar con **Zoorbar.mdb** instalado en el disco duro de nuestro ordenador y mientras que **Herbarsys.mdb, Col\_Peces.mdb y otras colecciones** están en el Servidor .

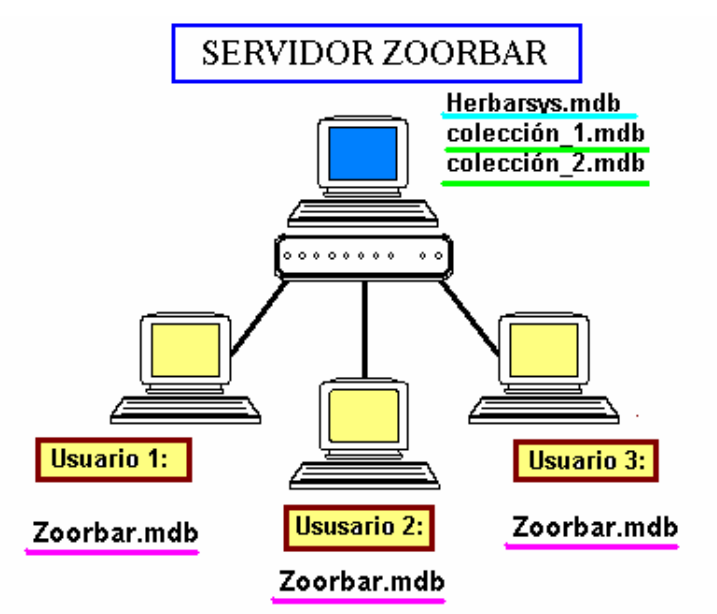

#### **Realizar los siguientes pasos**:

- 1. Comprobar que **Zoorbar.mdb** está **C:\Zoorbar**.
- 2. Comprobar que la base de datos **Herbarsys.mdb** se ha copiado previamente al Servidor **\\gbif-profesor\compartida\comun,** por lo que no es necesario volverla a copiar.
- 3. En la pestaña de **Configuración** poner que la Base de datos de gestión es:

#### **\\gbif-profesor\compartida\comun\Herbarsys.mdb**

y a continuación pulsar en "**Inicializar base de datos de gestión".**

- 4. Desde ZOORBAR crear una nueva colección en **\\gbif-profesor\compartida\comun\**dándole el nombre que queramos.
- 5. A continuación, entrar en **Configurar** -> "Configurar los datos de la colección" **y poner estos directorios**:
	- a. Poner la DISCIPLINA a la que pertenece la colección
	- b. Los documentos Word para Documentos y Etiquetas y Plantilla.mdb están en **C:\Zoorbar\Documentos**
	- **c.** Exportará sus datos a Internet en la base de datos **Exporta.mdb** del directorio **C:\Zoorbar\Internet**
- **6.** Seleccionar la colección de trabajo **que acabamos de crear en el servidor** y comprobar que desde aquí vemos el resto de colecciones que han creado otros usuarios.

**Al terminar los casos prácticos deberemos dejar los archivos según se especifica en los directorios iniciales de la instalación para trabajar en local.**

# **4. CASOS PRÁCTICOS DE ALTA DE ESPECÍMENES**

#### *A Realizar Desde La Entrada Normal De Especimenes:*

#### **CASO 1. REALIZAR EL ALTA DE UN ESPECIMEN: Y ASIGNARLE UNA LOCALIDAD, UNA UBICACIÓN Y VARIOS ATRIBUTOS.**

**OBJETIVO: Dar de alta un especimen al que asignaremos una georreferenciación conocida, una ubicación y una serie de atributos según la disciplina a la que pertenezca la colección. Dar de alta en GEORREF una nueva localidad que después asignaremos al especimen. Cambiar el nombre de las ubicaciones que vienen por defecto y asignarles el nombre que nosotros deseamos.**

Realizar lo siguiente:

- 1. Desde la entrada normal dar de alta un especimen con **NCATÁLOGO**: 750 1 y asignarle los siguientes datos:
	- ÿ un nombre científico existente en la tabla de Nombres.
	- $\triangleright$  Una localidad existente de la Provincia de ALMERÍA
	- $\triangleright$  Una Ubicación en el nivel de ESTANTE y renombraremos los niveles P1 como PLANTA3, y A1 como ARMARIO AVES, y E2 como ESTANTE2.
	- $\triangleright$  Le daremos valores a cinco atributos distintos.
- 2. Borrar del especimen la localidad asignada porque no es la correcta ya que nos hemos confundido y la localidad correcta es de la provincia de ALICANTE pero no existe en GEOREF. Dar de alta esta nueva localidad en GEOREF (perteneciente a la provincia de ALICANTE) comprobando que la hemos chequeado.
- 3. Asignar al especimen la localidad que acabamos de dar alta.

#### **CASO 2. DAR DE ALTA UN DOMINIO NUEVO CON SUS RESPECTIVOS ATRIBUTOS**

#### **OBJETIVO: Dar de alta un nuevo Dominio y un Atributo perteneciente a dicho Dominio y asignar un nuevo atributo a un ejemplar ya existente:**

Realizar lo siguiente:

- 1. Ir a la pestaña **Configuración** -> **Gestión de Atributos** y dar de alta un nuevo dominio ECOLÓGICO.
- 1. Dar de alta un nuevo atributo: "AMENAZADO" para la disciplina a la que pertenece nuestra colección y les daremos el tipo de atributo que deseemos: Texto libre ó Lógico (Si/No) o de tipo Lista si conocemos la lista de los posibles valores ("No amenazado", "Amenazado", "Peligro de Extinción", etc). Cada uno decidirá el tipo de atributo que desee.
- 2. Editar el especimen  $750 1$  y asignarle este nuevo atributo con el valor que queramos.

#### **CASO 3. REALIZAR LA CORRECCIÓN DE UN ERROR MECANOGRÁFICO EN UNA LOCALIDAD.**

**OBJETIVO:** Corregir un error mecanográfico de una localidad ya asignada a varios especímenes: comprobar que el cambio en una localidad de GEOREF afecta a todos los especímenes que tienen asignada dicha localidad.

Realizar lo siguiente:

- 1. Comprobar que los números de catálogo 745, 746 y 749 tienen asignada la localidad de: ESP So "Calatañazor, Deesa de Carrillo".
- 2. Sabiendo que es el nombre de una localidad actual (y no histórica) y que el nombre se ha introducido erróneamente por un error mecanográfico, corregir la palabra "Deesa" por **Dehesa**.
- 3. Comprobar que la corrección ha tenido efecto en todos aquellos ejemplares que la tienen asignada.

#### **CASO 4. DAR DE ALTA TRES REVISIONES DEL MISMO ESPECIMEN.**

#### **OBJETIVO: Distinguir entre el manejo de datos del especimen y las distintas determinaciones que pueda sufrir.**

Realizar lo siguiente:

- 1. Dar de alta una nueva revisión al especimen del caso anterior (NCATALOG: 750 1 2)
- 2. Asignarle un nombre diferente y rellenar los datos de Determinador, Mes y año de la determinación y taxonomía.
- 3. Dar de alta una nueva revisión (750 1 3) asignándole un nuevo nombre y moverse de una determinación a otra consultando los datos de cada una.

# **5. ATRIBUTOS DEFINIDOS POR DEFECTO SEGÚN EL DOMINIO**

Estos son los atributos que vienen configurados por defecto y que cada usuario puede adaptar y cambiar según sus necesidades.

Atributos en rojo \*: obligatorios Atributos en azul #: protegidos

# **ATRIBUTOS SEGÚN CADA DISCIPLINA AGRUPADOS POR DOMINIOS.**

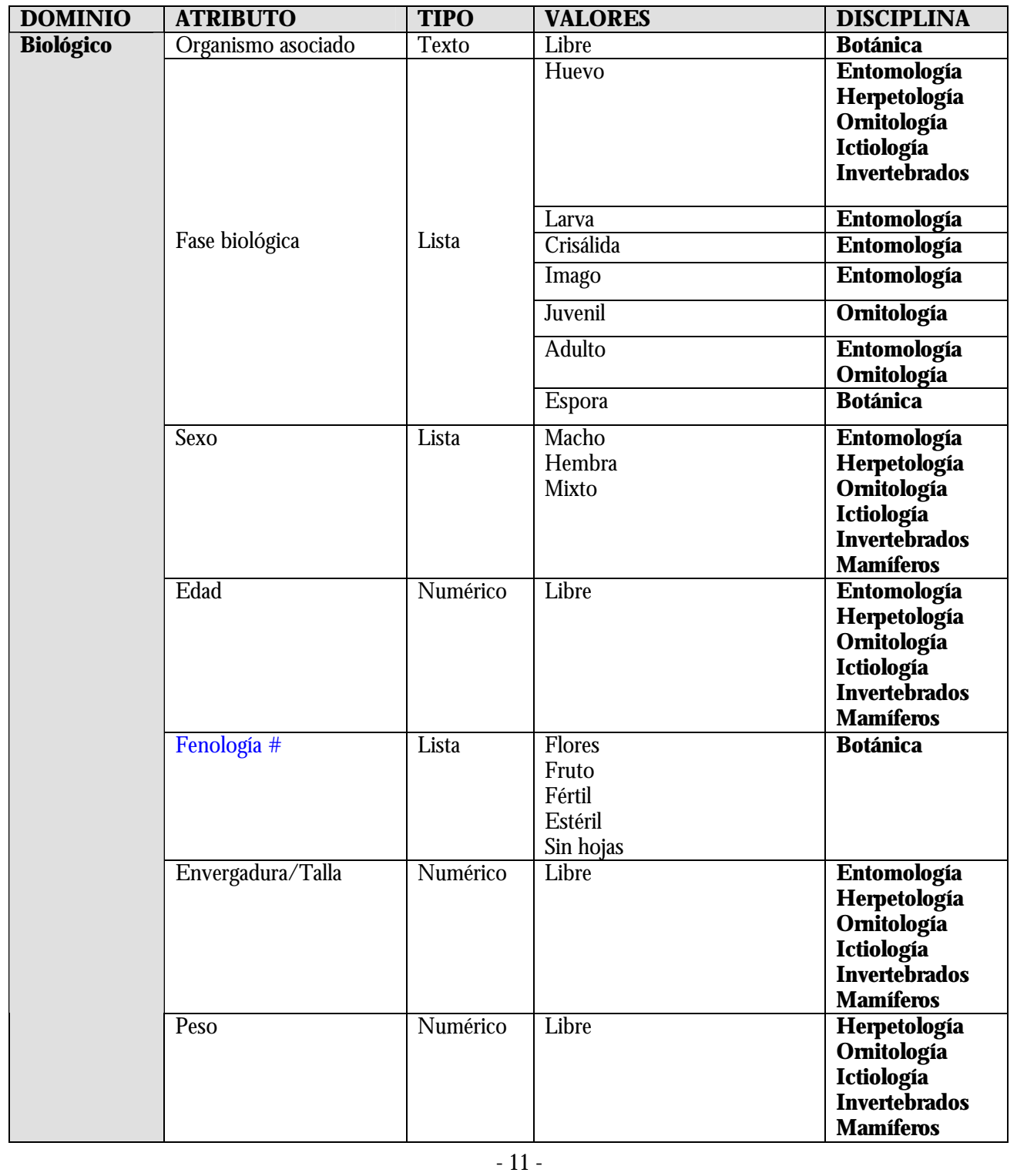

*Febrero 2006*

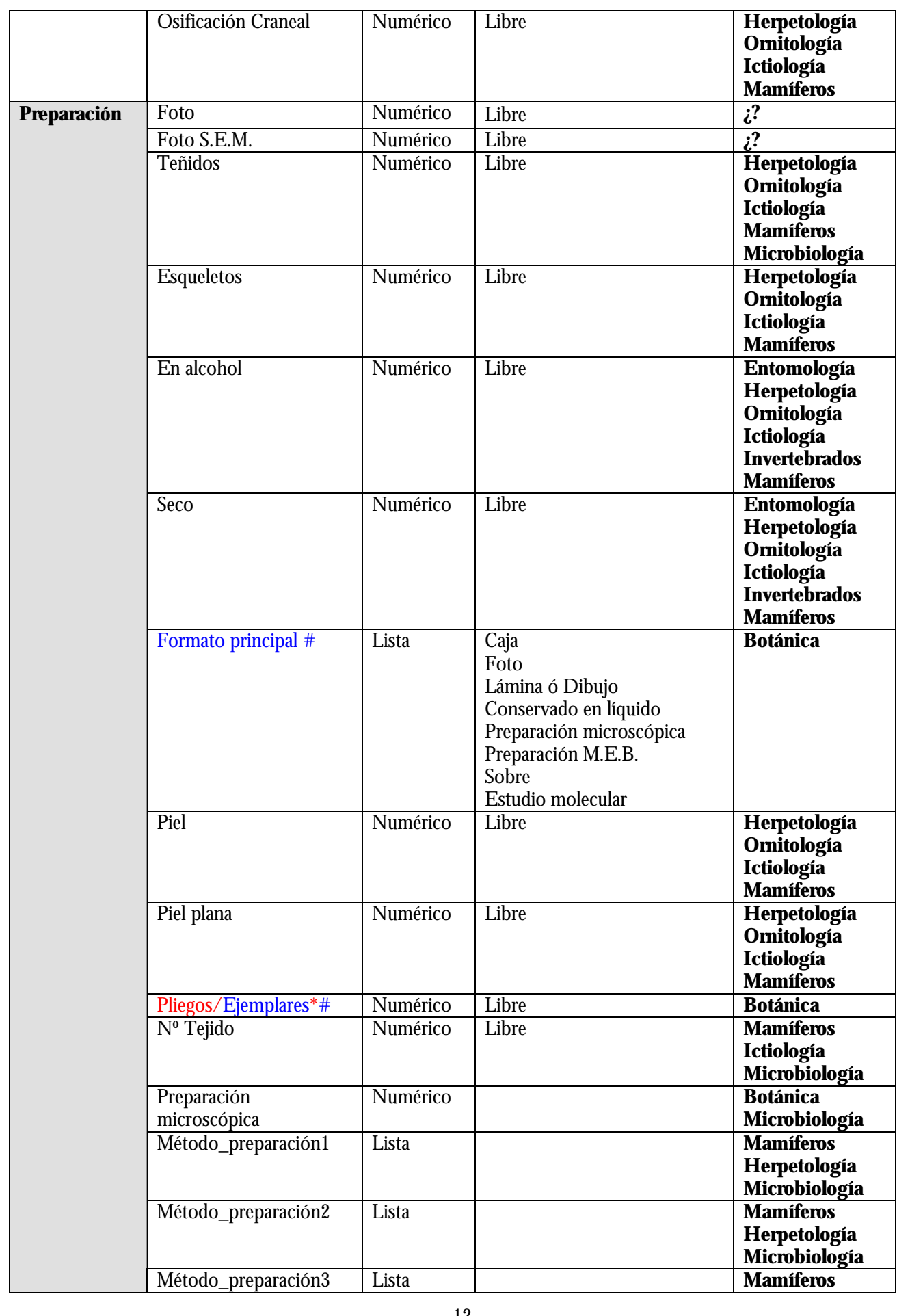

*Febrero 2006*

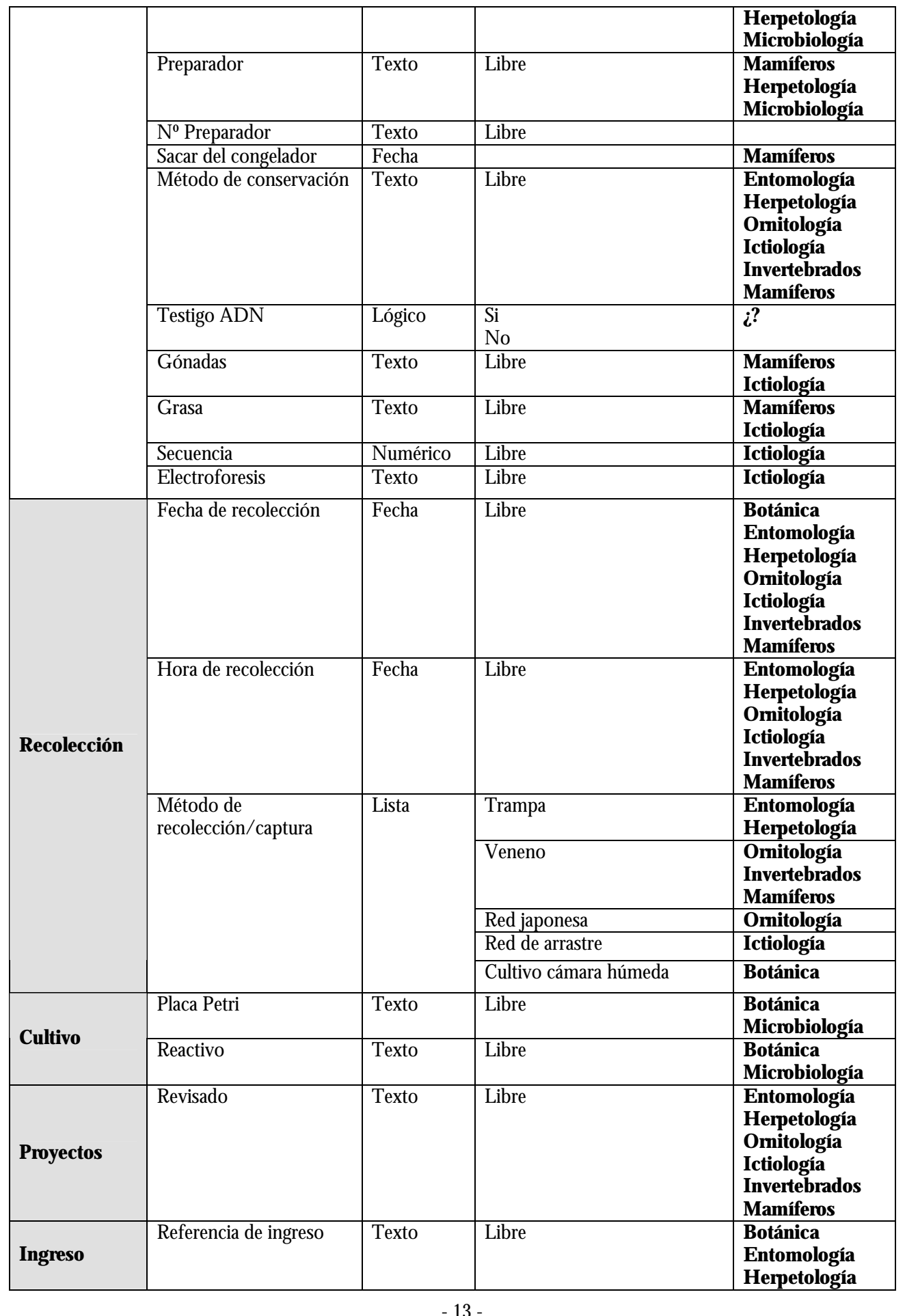

*Febrero 2006*

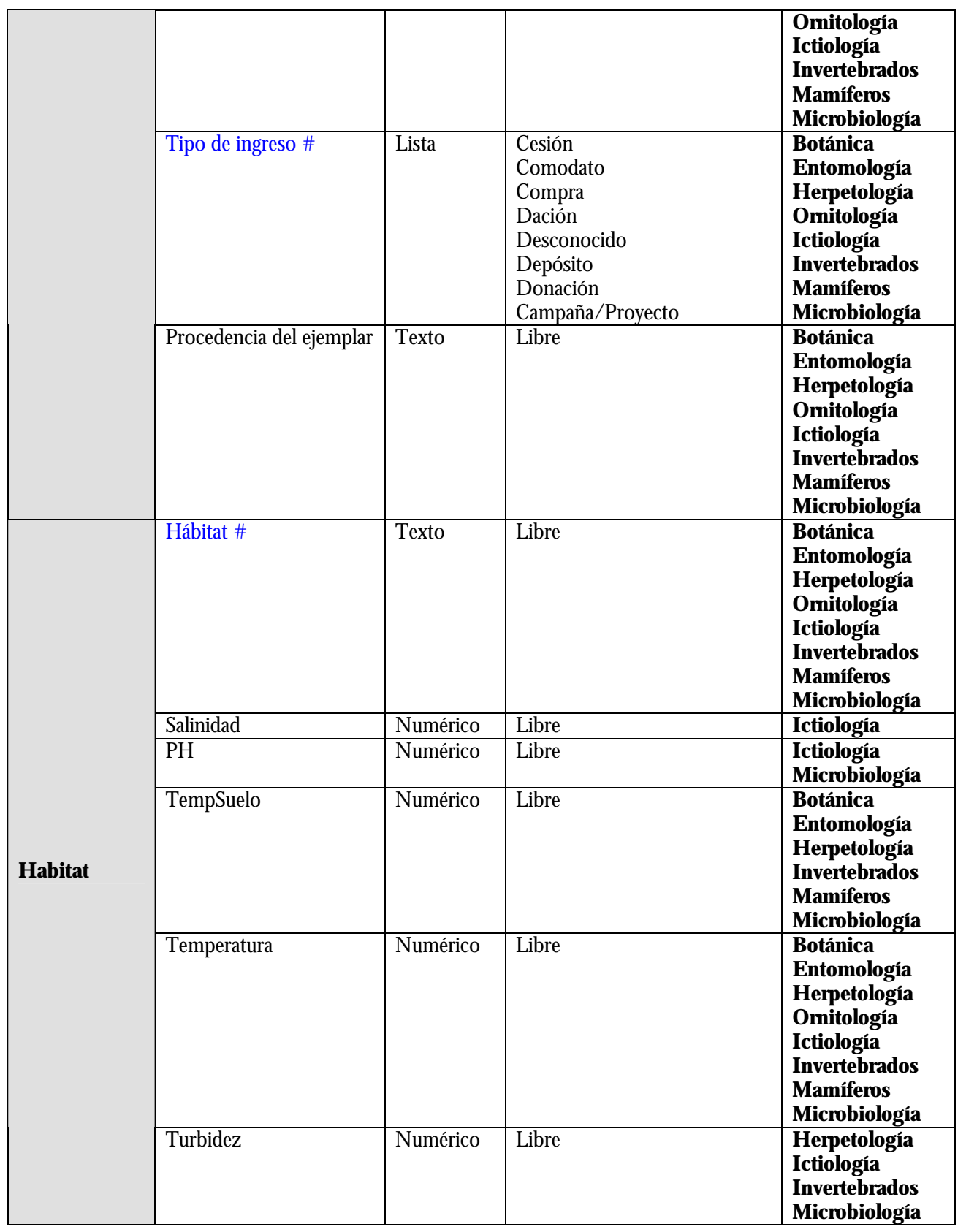

# **6. DOCUMENTOS DE SALIDA DE WORD**

Aquí se especifican los nombres de los documentos Word que son el origen de las salidas de información en listados, etiquetas, cartas, certificados, etc.

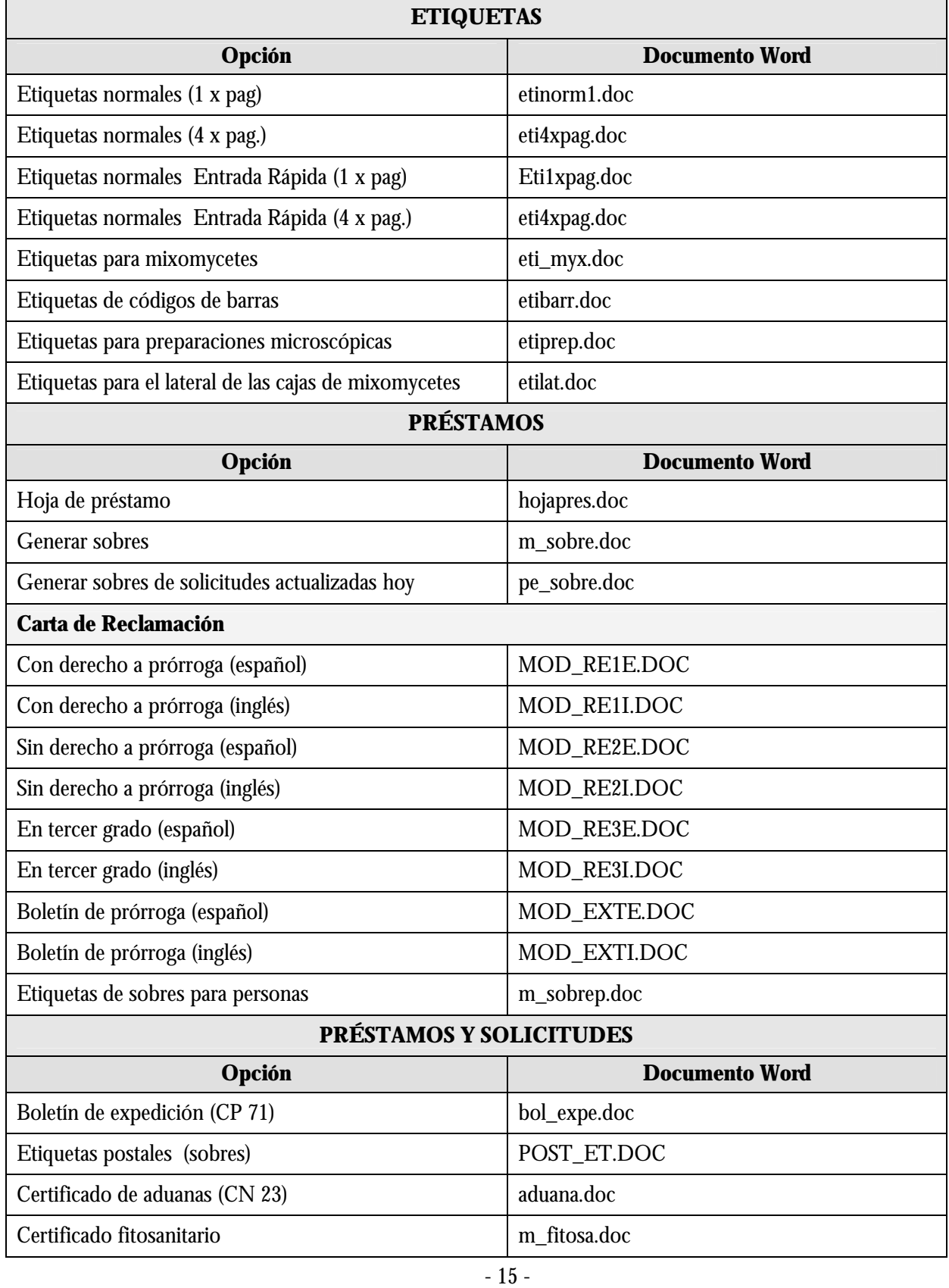

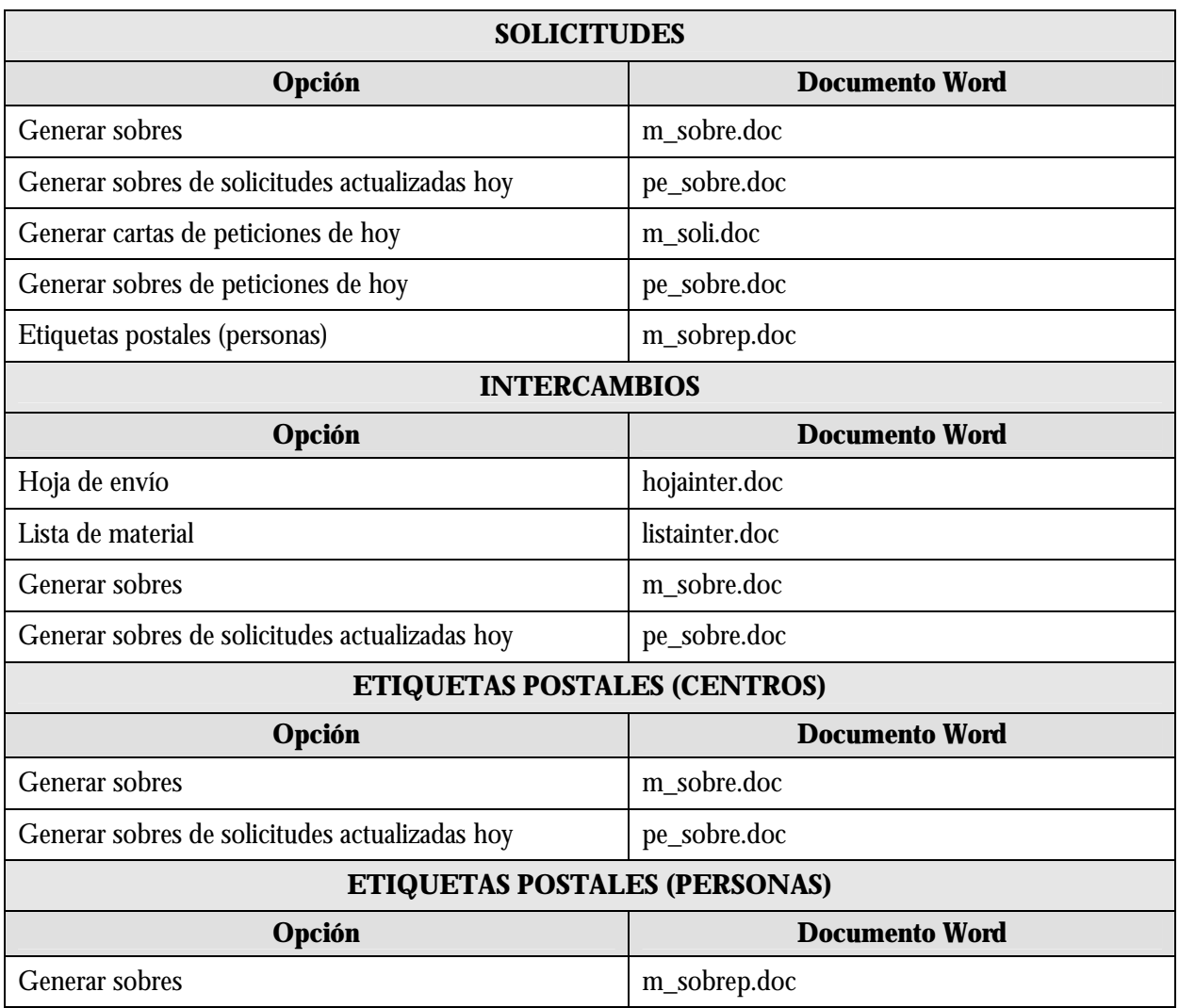